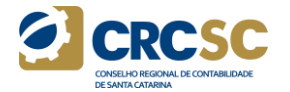

# **PASSO A PASSO CREDENCIAMENTO DE CAPACITADORA NO SISTEMA WEB EPC**

**Caso já tenha acesso ao Sistema Web EPC, siga os passos a partir do item 11°.**

**Caso não tenha acesso ao Sistema Web EPC é necessário solicitar o acesso conforme passos abaixo.**

**1º Ao acessar o Sistema Web EPC [\(http://epc.cfc.org.br/\)](http://epc.cfc.org.br/) o usuário deverá clicar no link "solicitar acesso".**

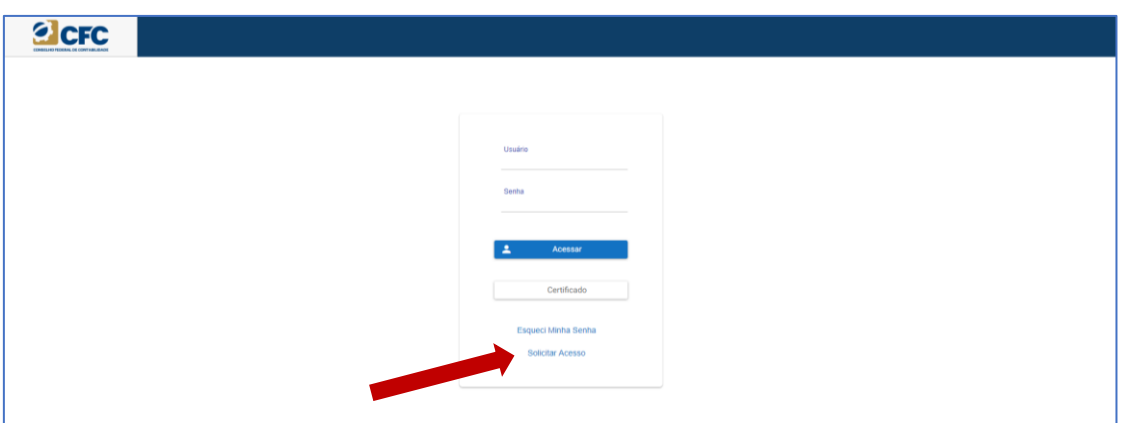

**2º Preencher o formulário com os dados pessoais e criar uma senha, obedecendo os requisitos indicados. Clicar no botão "Salvar".**

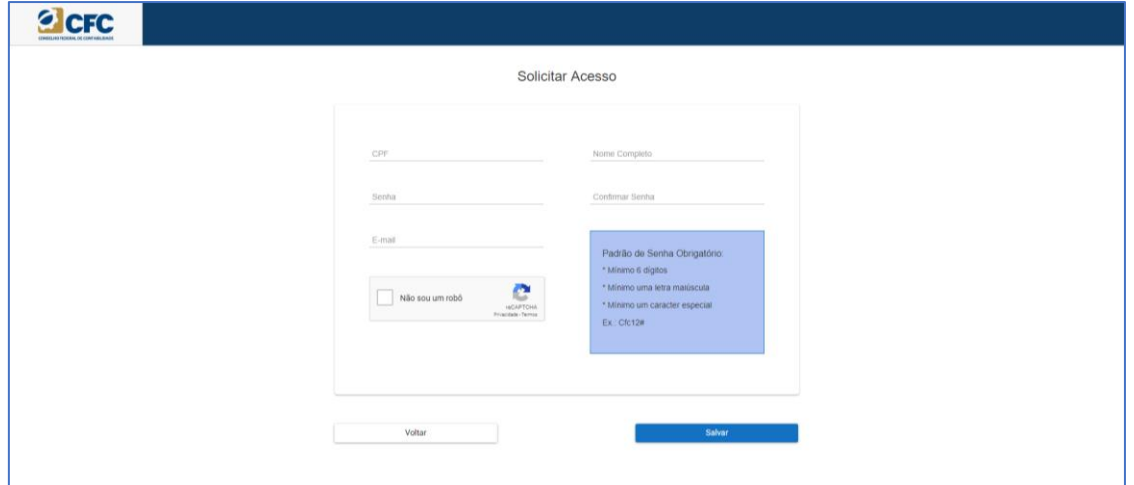

**3º O sistema encaminhará um link de confirmação para o e-mail cadastrado.**

**4º O usuário deverá acessar o e-mail e seguir as orientações constantes do link recebido.**

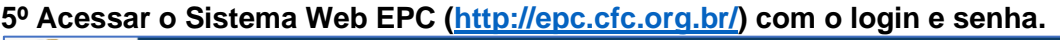

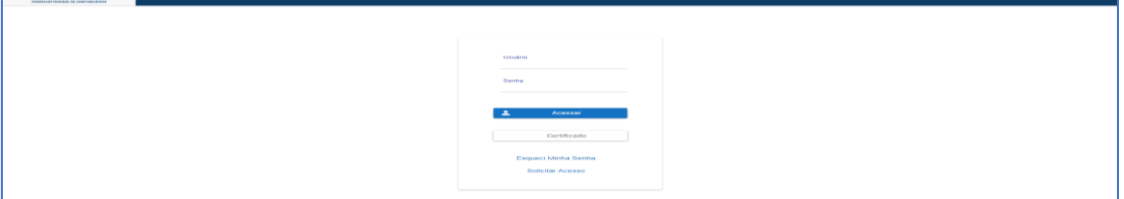

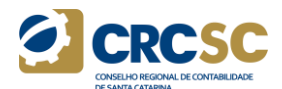

**6º Ao acessar o sistema, clicar no ícone "Acessos" e em seguida "Permissões".**

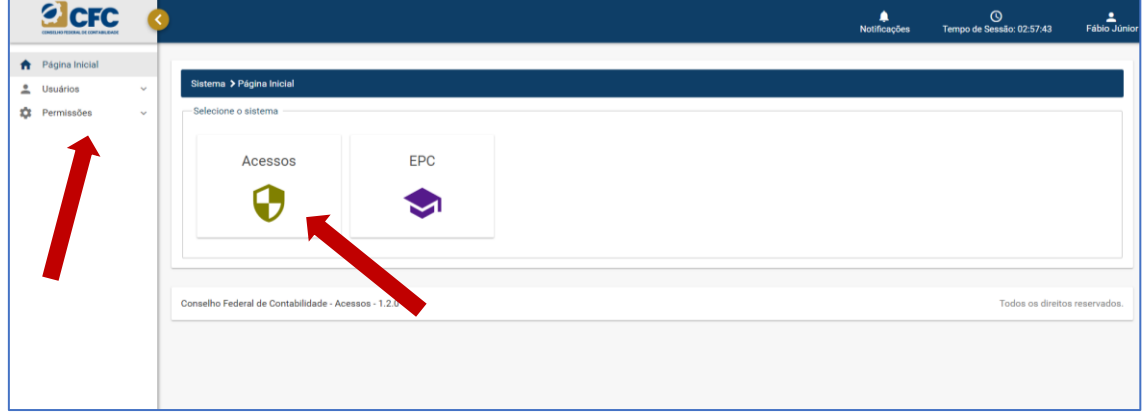

**7º Clicar em "Minhas Permissões", aparecerá a tela com as permissões padrão. Para solicitar a permissão de Capacitadora, clicar em "Solicitar".**

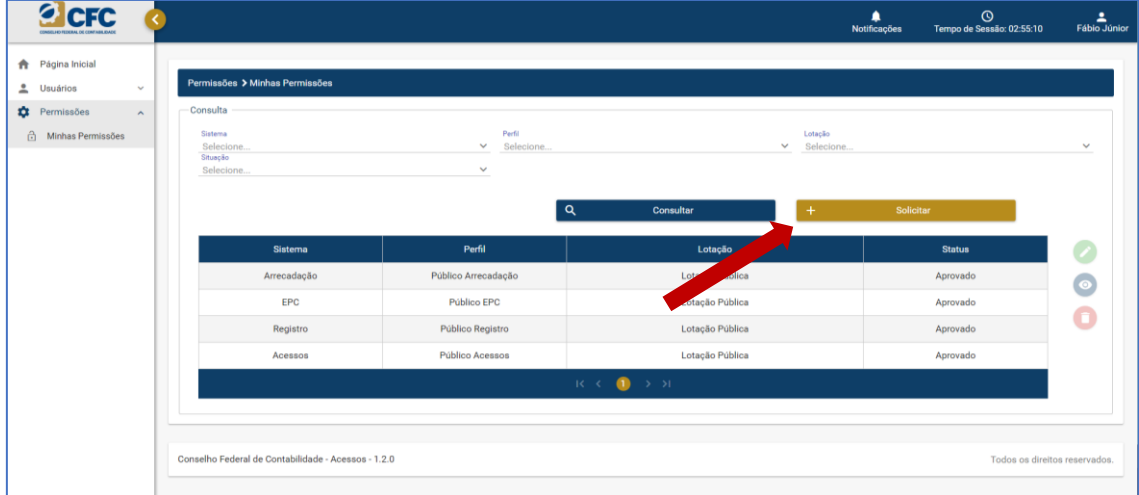

# **8º Preencher o Formulário conforme dados abaixo e clicar em "Avançar".**

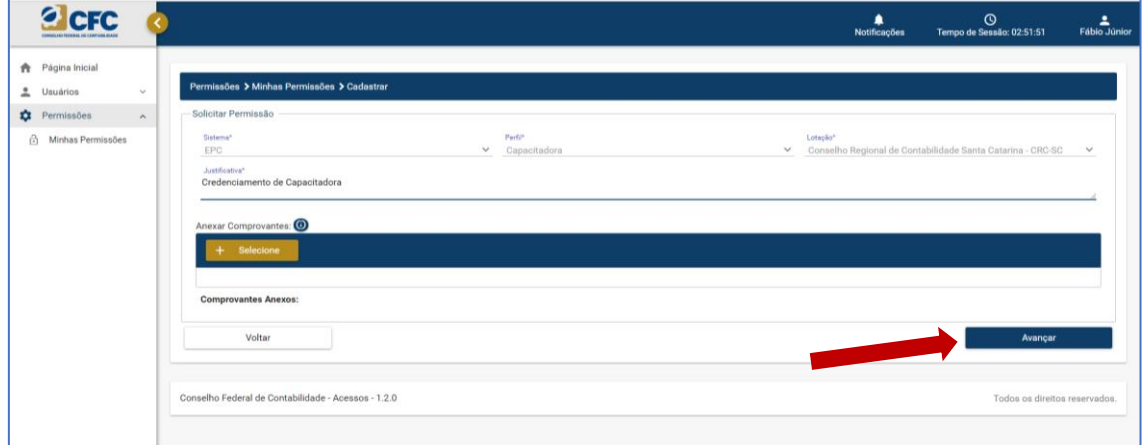

## **9º Aparecerá o resumo da solicitação e clicar em "Salvar" e confirmar a operação.**

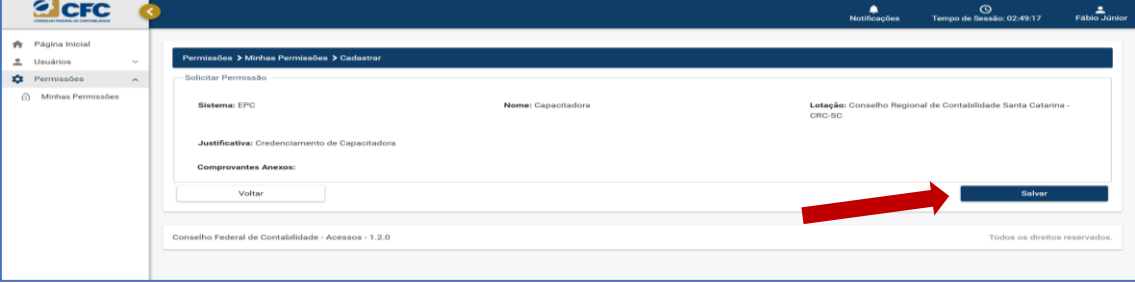

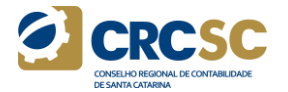

#### **10º O Status da solicitação de acesso aparecerá "Em Análise".**

**Para que o mesmo seja liberado, o usuário deve comunicar ao CRCSC sua solicitação de acesso pelo e-mail: [educprof@crcsc.org.br.](mailto:educprof@crcsc.org.br)**

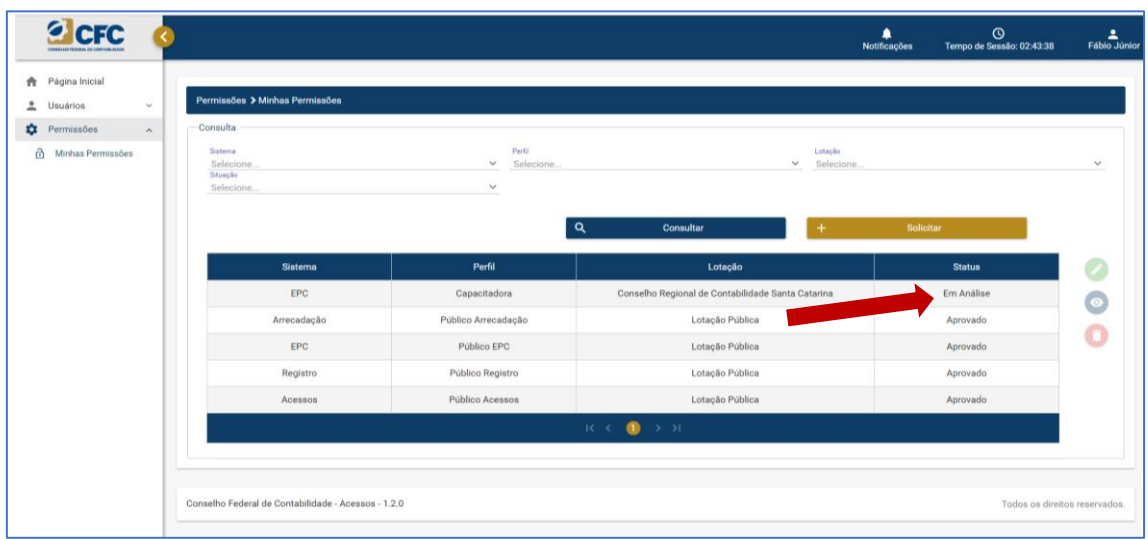

#### **Credenciamento de Capacitadora**

**11º Acesse o sistema Web - <http://epc.cfc.org.br/> Insira o login –** CPF **Senha –** Senha definida pelo responsável da Capacitadora

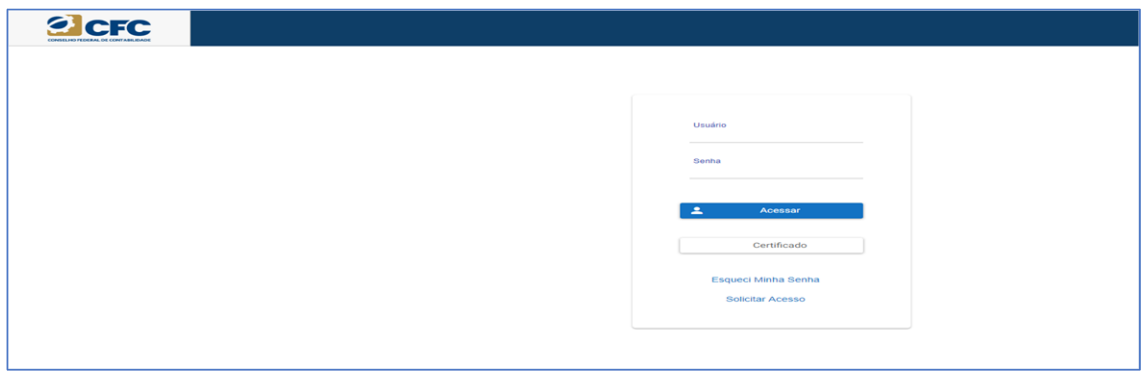

**12º Ao acessar o sistema Web, clicar no ícone EPC.**

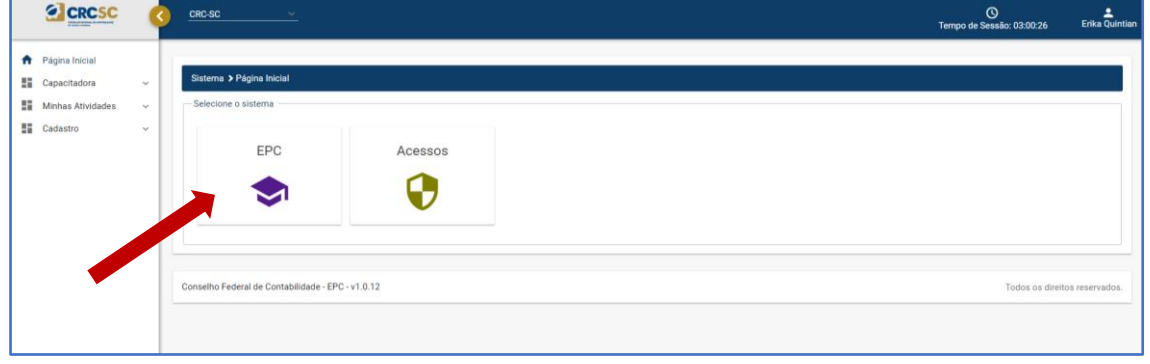

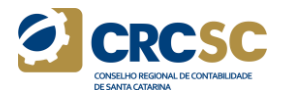

### **13º Clicar em "Capacitadora".**

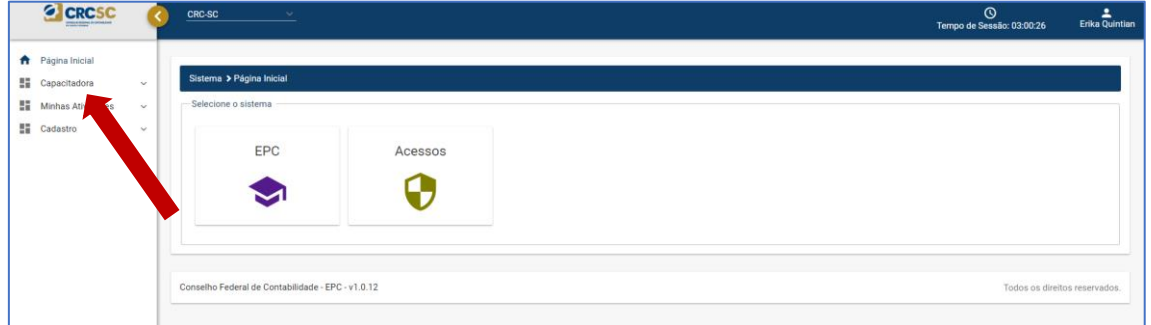

### **14º Clicar em "Gerenciamento" e "Adicionar".**

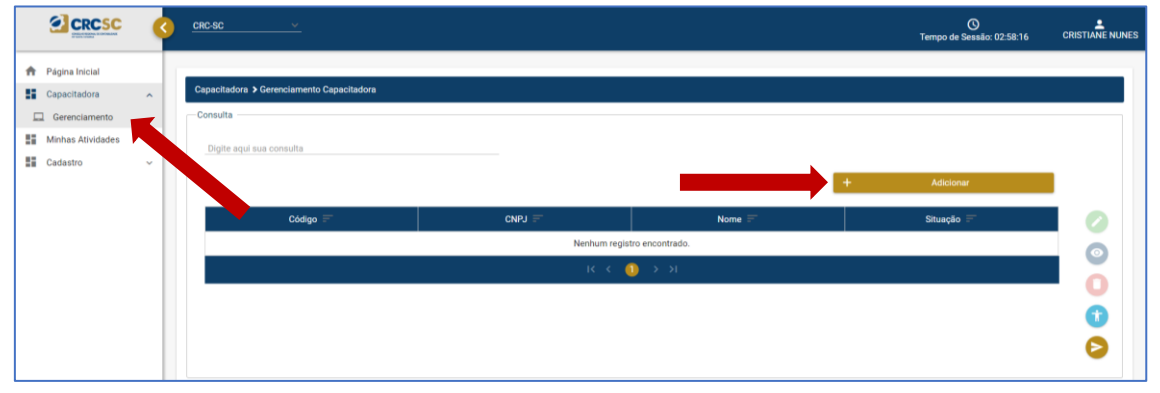

**15º Preencher todos campos do Formulário de Credenciamento de Capacitadora e anexar a documentação exigida pela [NBC PG12 \(R3\).](http://www1.cfc.org.br/sisweb/SRE/docs/NBCPG12(R3).pdf)**

**A documentação impressa (Autenticada em Cartório ou na Sede, Macrodelegacias ou Delegacias do CRCSC) é obrigatória para a análise do pedido de Credenciamento de Capacitadora e deve ser protocolada em até 10 dias úteis após o envio pelo Sistema Web EPC, na Sede, Macrodelegacias ou Delegacias do CRCSC.**

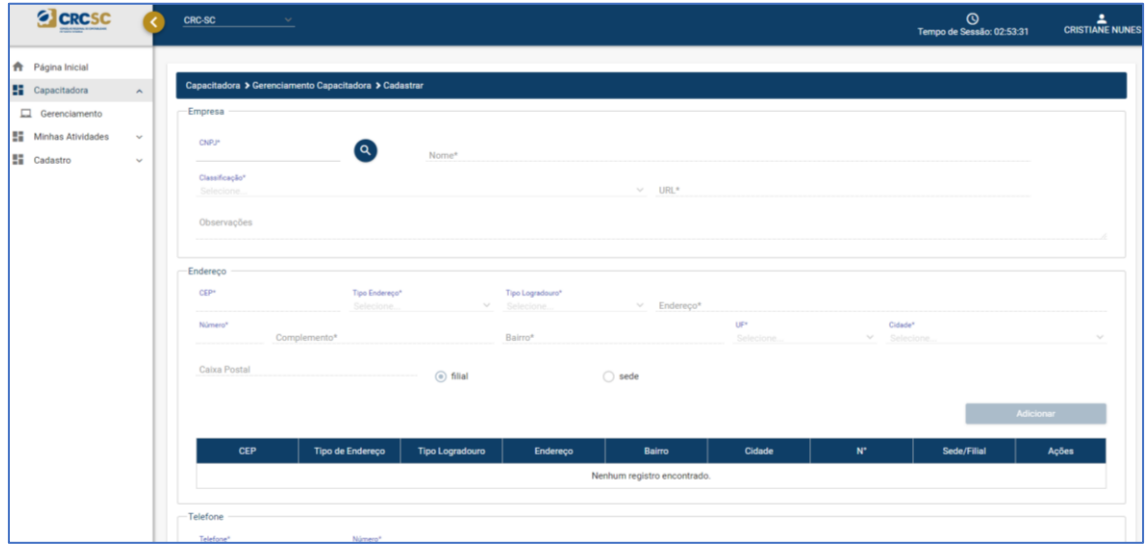

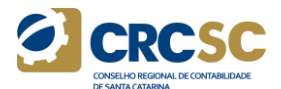

**16º Após preencher todo o formulário, no final da página, selecionar o "Termo de Aceite" e clicar em "Avançar".**

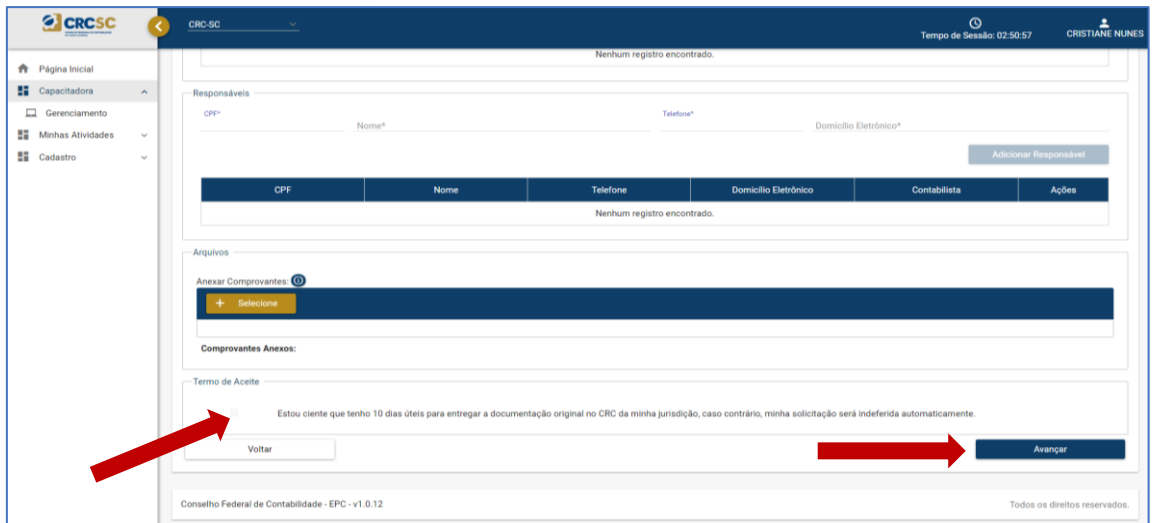

**17º Na tela Resumo é possível verificar todas informações incluídas no Formulário. Após a conferência clicar em "Salvar".**

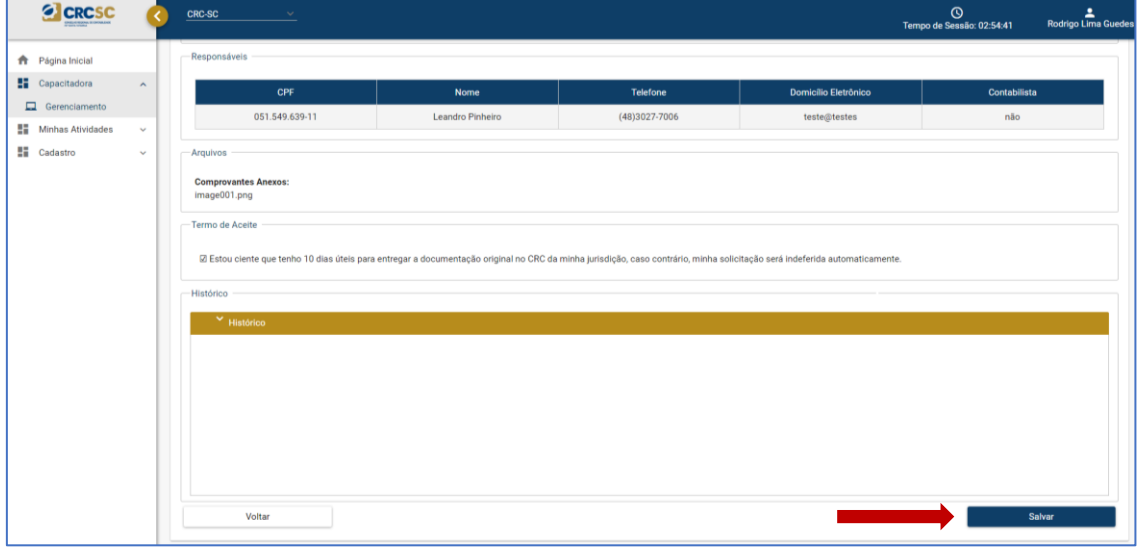

**18º Após "Salvar" o sistema direcionará para a tela inicial do "Gerenciamento Capacitadora". Para que a Capacitadora cadastrada seja analisada é necessário enviá-la.**

**Para isso, selecionar o formulário salvo e clicar na seta "Enviar". Confirme e a Capacitadora será enviada para análise e estará aguardando a documentação impressa.**

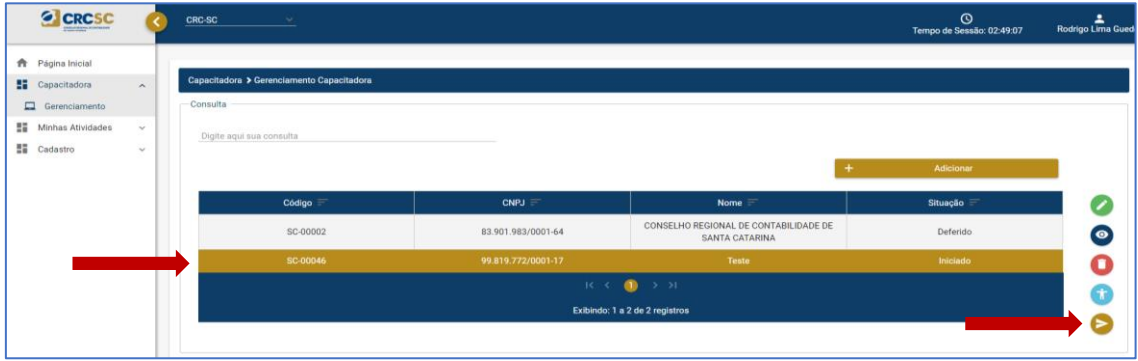

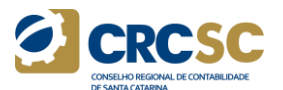

**Após o envio, a situação da Capacitadora passará de "Iniciado" para "Aguardando entrega de documentação física".** 

**O Credenciamento de Capacitadora será analisado nas Reuniões mensais da Comissão de Educação Profissional Continuada.**

**A Capacitadora poderá acompanhar a análise do processo via sistema.**